## \* **This Billing Review option below will only show all in process if this action is done on the same day the billing is completed.**

The Billing Review option, located just under Billing Entry, performs two functions. First, if you click on the box just to the right of the phrase **"All in Process",** it will show you each billed day for each child that will be included on the next payroll. It will show the total number of days in Process, as well as the total amount you have billed.

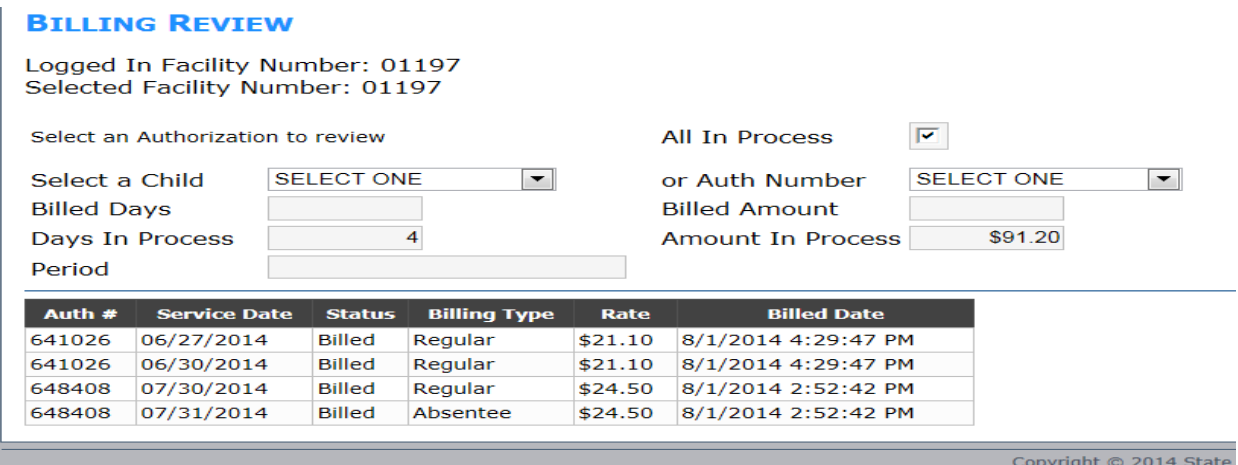

Second Option to view after billing have been submitted: **REPORTS**

- When you click on Reports in the menu options, you will call up the following screen.
- Under Select Report/Notice Type the options are Authorization Worksheet, Closure Notice and **Remittance Form**. A date range of the past one year is auto populated in the Date Posted fields (Start Date and End Date). Some of the other fields can be used to filter results
- A Report Type of Remittance is a record of each time your facility has received voucher compensation. By choosing Remittance in the Report Type, then clicking Search, you will retrieve each instance of payment that we have on record.
- You are presented with the Warrant Date, which is the date your payment was calculated by the system. The check number is also listed, followed by a column containing both of those pieces of information displayed together. The column to the far right is the amount that was paid to your facility on that particular dispensation. At the bottom of the page under View/Print you will see a number of additional tabs; clicking on these numerical boxes will take you further back in time for as long as you have been a voucher provider. See example on the following page:

## **REPORTS**

Report Search / Viewer

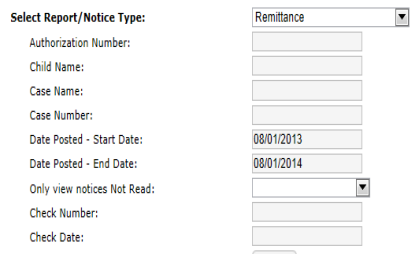

## Please select parameter value(s) then press Search

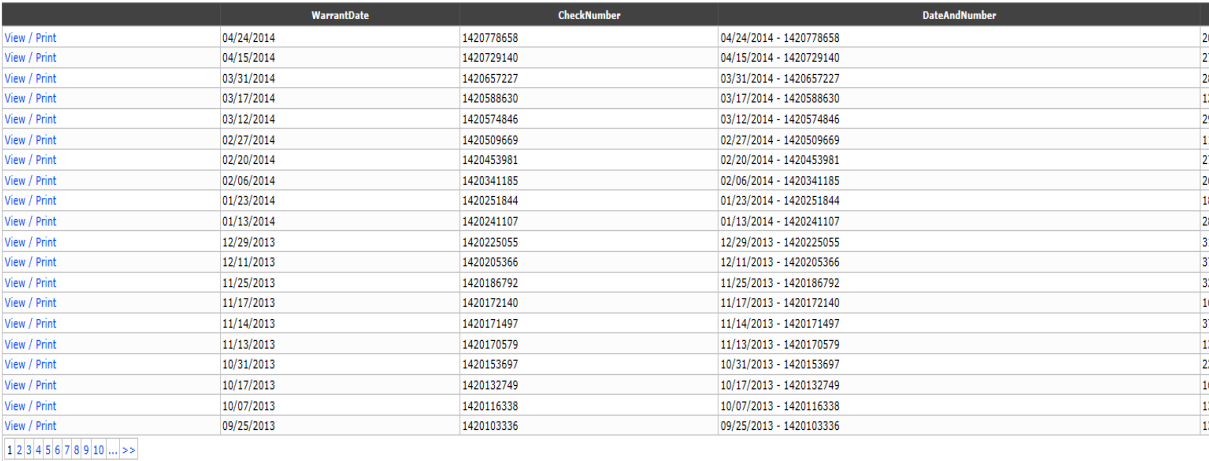